# Catalogue

| Chaper1 | Summary                                 | 1 |
|---------|-----------------------------------------|---|
| 1.Haro  | dware structure                         | 2 |
| 2.Con   | troller working system                  | 2 |
| 3.Run   | ning environment                        | 3 |
| Chaper2 | Adjust display procedure                | 4 |
| Chaper3 | Hardware connected                      | 5 |
|         | port detais of HD-A60X                  |   |
| 2.Rec   | eiving card R500 connected with HD-A60X | 6 |
|         | eiving card R500 connected              |   |
| 4.The   | Network connected                       | 6 |
|         | Power connected                         |   |
| Chaper4 | Software install                        | 7 |
| 2.Soft  | ware unload                             | 7 |
| Chaper5 | Network setting                         | 7 |
|         | Hardware setting (adjust display)       |   |
| •       | ding card HD-A60X parameter setting     |   |
|         | nected setting                          |   |
|         | eiving card R500 setting                |   |
|         | c parameter explain                     |   |
|         | Program edit                            |   |
|         | are interface                           |   |
|         | structure                               |   |
|         | New screen                              |   |
|         | olay window                             |   |
|         | en attribute                            |   |
|         | program                                 |   |
|         | Frame                                   |   |
|         | video                                   |   |
|         | photo                                   |   |
|         | text                                    |   |
|         | single line text                        |   |
|         | office file                             |   |
|         | I clock                                 |   |
|         | I time                                  |   |
|         | I temperaure                            |   |
|         | am preview and save                     |   |
| 0       | and export program                      |   |
| Chaper8 | Program updated                         |   |
|         | gram send by sending or cluster sending |   |
|         | gram by U-disk to update                |   |
|         | sk expand memory randomly               |   |
| Chaper9 | System setting                          |   |
|         | System control                          |   |
|         | nected haredware A60X                   |   |
|         | htness adjust                           |   |
| •       | e adjust                                |   |
|         | en testing                              |   |
|         | ware update                             |   |
|         | up Netwok                               |   |
|         |                                         |   |

# Chapter1 Summary

HDPlayer Software we promoting for Full Color advertising display. It can remote display by long distance, play high definition video, picture and text etc. It is Asynchronous and Synchronous dual model system. The system include three main parts: Sending controller HD-A60X (HD-A601 or HD-A602 or HD-A603), Receiving card HD-R500 and software.

The core part it is sending controller HD-A60X, it is responsible for setting up parameter and sending program. It play program Asynchronous, also it can Synchronous on line play computer program.

Receiving card HD-R500 connected the display, it is responsible for receiving data from sending card and showing program on the display

| Part Name                    | Part No           | Need or do not need             |
|------------------------------|-------------------|---------------------------------|
| Sending card                 | HD-A601/602/603   | Need (it need buy)              |
| Receiving card               | HD-R500           | Need (it need buy)              |
| Software                     | HDPlayer          | Need (we offer for free)        |
| Accessories of Adapter power | 12V adapter power | Need (we offer for free)        |
| Accessories of HUB           | HUB40/75 etc      | Need (it need buy)              |
| Accessories of HDMI Lines    | HDMI              | If Synchronous use, it need buy |

#### 1. Hardware structure

### 2. Controller working system

1) The sending controller HD-A60X series connected with Receiving card R500

(Asynchronous or Synchronous using )

Note: The Network cable made by 568B

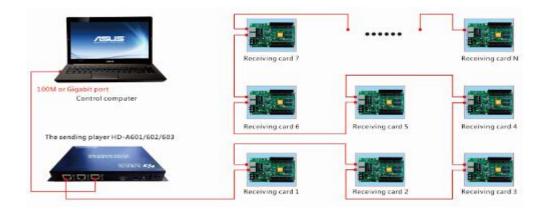

- 2) Cluster management and application (Asynchronous using)
- 2 / 30

Note: The Network cable made by 568B

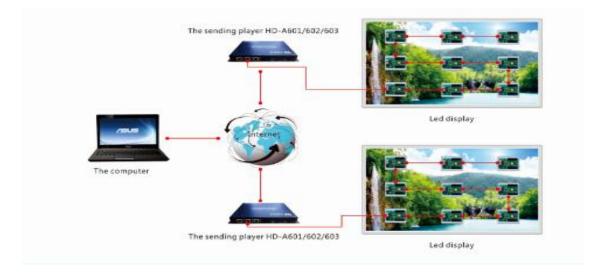

3) Synchronous mode using.

#### Note: The Network cable made by 568B

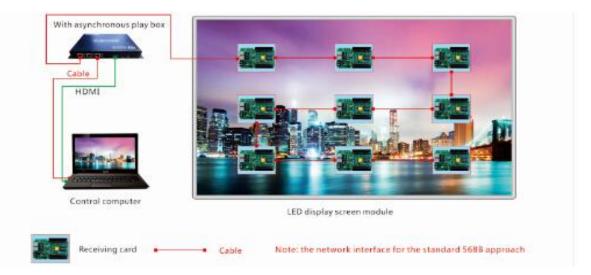

#### 3. The running environment

Software support Windows XP\Windows 7 32bit\Windows 7 64bit etc Suggest computer hardware setting like below:

- ► CPU : above 2.0GHz
- Memory : above1GB

User can adjust the computer setting according to environment (it according to led display total pixel, program whether complicated, video source whether high definition)

# When first time use Sending controller HD-A60X, it need use Network cable connect the display. When found the controller ID automatically, then set up the display

parameter. Show as below

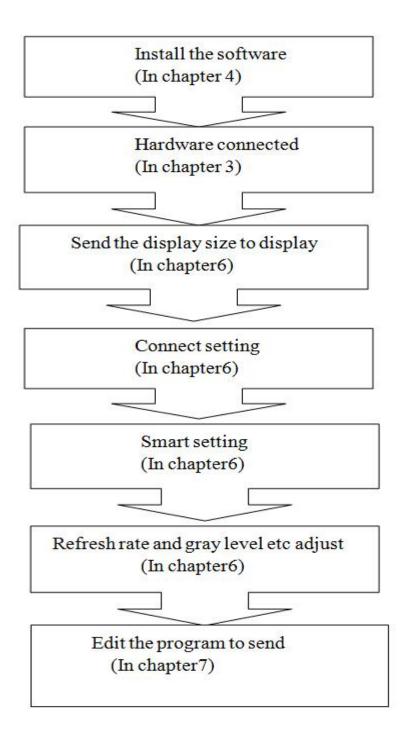

# **Chapter 3 Hardware connect**

1. The port of sending controller HD-A60X series (For example: HD-A602)

#### The Front side

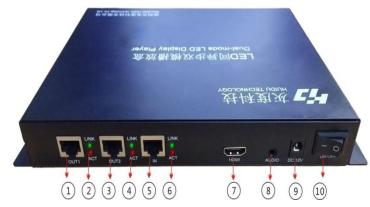

- ① OUT1: Output port1. Connected with Receiving card R500
- 2 Output light: For working. The Green light always bright, the Red light flicker
- ③ OUT2: Output port2. Connected with Receiving card R500
- ④ Out2light: For working. The Green light always bright, the Red light flicker
- ⑤ IN: Input. Connected with computer
- (6) Input light: For working, the Green light always bright, the Red light flicker
- ⑦ HDMI: HDMI port. Connected with computer HDMI port or Digital CATV Receiver (Digital television) HDMI port or Video processor HDMI port
- (a) Audio: The sound output. it is Double track stereo audio output
- (9) DC: The power charger. It is 12V
- (1) ON/OFF: Power on/off electronic

### The back side

DOWER: The power light. For working The Green light always bright, the Red light Flicker

DISPLAY RUN: For working

The Green light always bright, the Red light Flicker

**13** TEST : Test button. Click one time then

into the testing status. Like white, red, Green, blue,

parallel line, vertical line, diagonal line ,change program etc

RESET: Recover the factory setting

(1) USB: Connected with u-disk or mobile hard disk to expand memory limitless

( SYN 3G: Synchronous and 3G showing light. When insert HDMI, the SYNC light flicker When insert 3G mobile card, the 3G light flicker

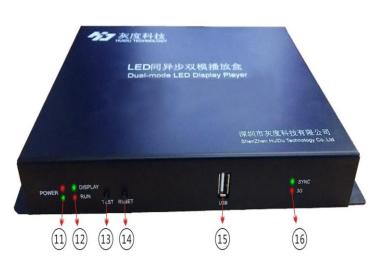

### 2. The sending controller HD-A60X series connected with Receiving card R500

#### (Asynchronous or Synchronous using)

Note: The Network cable made by 568B

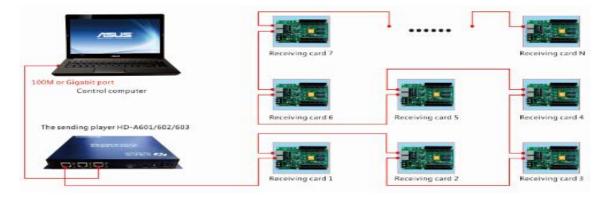

#### 3. The Receiving card HD-R500 connected

Using the HUB connected with HD-R500, likeHUB40, HUB75, HUB08 etc

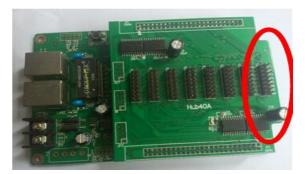

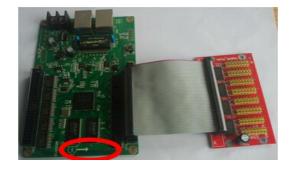

### 4. Network connected

◆On controller A60X series, port of Link "IN"⑤ connected with the Network port of PC Also Link "IN" can connect with Router, then via Router connected PC

 $\bullet$  On controller A60X series, port of Link "OUT1 "1 or OUTPUT23 connected with

Receiving card

◆ Receiving card connected with Receiving card by 568B Network cable

The 2 network port can be change of Receiving card

### 5. The power charger

◆ The power charger voltage it is 12V, when power on, the "POWER" ① is bright, "RUN" and "DISPLAY" ② is flicker.

◆Receiving card HD-R500 the working voltage 4.5-5.5V, when power on, the "POWER" is bright, "RUN" and "DISPLAY" is flicker. The network port light of controller 'ACT" is flicker, the light "LINK" bright.

# **Chapter 4 Install and unload**

- 1. Install the software of HDPlayer ,we have guiding when install
- 2. For unload software of HDPlayer, in PC, click Start-All procedure-unload HDPlayer

# **Chapter 5 Network setting**

The sending controller HD-A60X series can connect computer directly, also can via Router connected computer.

When connected with computer, the OUTPUT LIGHT ②Or④ (The Green light always bright, the Red light flicker),-----then wait for few seconds (Windows XP more than 10Seconds, Window7 less than 10Seconds).-----When the right corner of computer show Network normal (see below), it means it have been connected of network, -----then open the software HDPlayer, it will find the controller ID automatically.

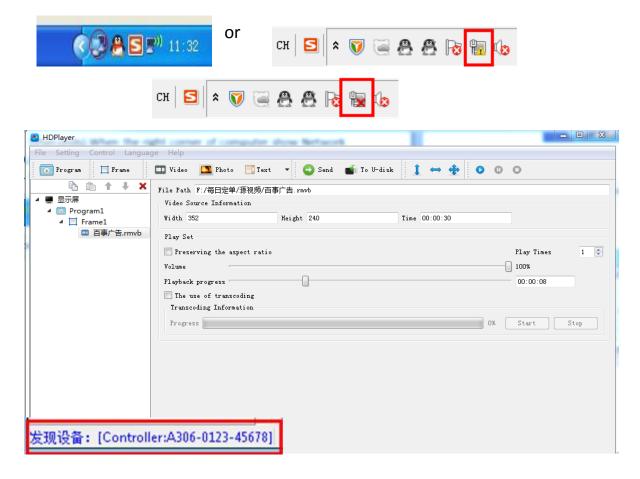

# **Chapter6 The Hardware setting**

#### 1. Send card parameter. Setting-Hardware setting-Send card parameter

(Asynchronous ARM Mode and HDMI Synchronous Mode)

#### 1) Click Detection to find the receiving card of HD-R500

| nd Card Parame | ter Connection Setting | gs Receive card par | ameters                 |   |
|----------------|------------------------|---------------------|-------------------------|---|
| Screen informa | tion                   |                     | Betection receiver card |   |
| Device Name    |                        | E Rename            | Detection               |   |
| Send Card Mod  | Asynchronous ARM mode  | (                   |                         | ) |
| NIC mode       | Normal mode            |                     |                         |   |
| Brightness     | Unknown                |                     |                         |   |
| Control range  |                        |                     |                         |   |
| Automatic      |                        |                     |                         |   |
| x 0            | Idaptation             | 0                   |                         |   |
| x O            |                        |                     |                         |   |
| - L            |                        |                     |                         |   |
| Width 0        |                        |                     |                         |   |
| Height 0       |                        | - A                 |                         |   |
|                |                        |                     |                         |   |
|                |                        |                     |                         |   |
|                |                        |                     |                         |   |
|                |                        |                     |                         |   |
|                |                        |                     |                         |   |
|                |                        |                     |                         |   |
|                |                        |                     |                         |   |
|                |                        |                     |                         |   |

#### 2) Select the controller ID

| C Hardware Setting                                                   |                   |                         | 2 硬件设置                                                 |
|----------------------------------------------------------------------|-------------------|-------------------------|--------------------------------------------------------|
| Device ID Please choose  Refresh Conference Connection Settings Reco | eive card paramet | ers.                    | 设备ID A602-1465-169989、 刷新                              |
| Screen information<br>Device Name                                    | Rename            | Detection receiver card | -<br>憲法<br>1802-1405-49939<br>- 接枚卡参数                  |
| Send Card Mode Asynchronous ARM mode                                 | •                 |                         | A603-0414-A6888<br>回該 D3-7878-A7777<br>A602-1405-A1168 |
| Brightness Unknown                                                   |                   |                         | 4603-0001-00001                                        |

#### 3) Select the Network (Network port 1 or Network port2)

| Y O V                                                                                                    |           |           | hoose 🔻 🛛 🕻 Refresh |               |            |           |               |               |  |
|----------------------------------------------------------------------------------------------------|-----------|-----------|---------------------|---------------|------------|-----------|---------------|---------------|--|
| Device Name Send Card Mode Asynchronous ARM mode MIC mode Hormal mode Drightness Unknown Control range Automatic adaptation X 0 Y 0 Width 0        | nd Card   | l Paramet | er Connection Set   | tings Receive | card paran | eters     |               | $\rightarrow$ |  |
| Send Card Mode Asynchronous ARM mode  NIC mode Normal mode  Drightness Unknown  Control range  Automatic adaptation  X 0  Y 0  Width 0             | Screen    | informat  | i on                |               |            | Detection | receiver card | 6 <b>\</b>    |  |
| NIC mode     Normal mode       Brightness     Unknown       Control range       Automatic adaptation       X     0       Y     0       Width     0 | Device    | Name      |                     | E*            | Rename     | Detectio  | m             |               |  |
| Brightness     Unknown       Control range       Attomatic adaptation.       X     0       0     0       Width     0                               | Send Ca   | ard Mode  | Asynchronous ARM mo | de 🗸 👻        |            |           |               |               |  |
| Automatic adaptation       X     0       Y     0       Width     0                                                                                 | NIC mod   | le        | Normal mode         |               |            |           |               |               |  |
| Y     0       Y     0       Y     0                                                                                                    | Bright    | less      | Unknown             |               |            |           |               |               |  |
| Y     0       Y     0       Y     0                                                                                                    | Control   | range     |                     |               |            |           |               |               |  |
| Y 0 3                                                                                                    |           |           | laptation           |               |            |           |               |               |  |
| Y 0 3                                                                                                    | х         | 0         |                     |               | 0          |           |               |               |  |
| Width 0                                                                                                    | Y         | 0         |                     |               |            |           |               |               |  |
|                                                                                                    | Width     | 0         |                     |               |            |           |               |               |  |
|                                                                                                    | Height    | 0         |                     |               |            |           |               |               |  |
|                                                                                                    | 1000.9000 | 1         |                     |               |            |           |               |               |  |
|                                                                                                    |           |           |                     |               |            |           |               |               |  |
|                                                                                                    |           |           |                     |               |            |           |               |               |  |
|                                                                                                    |           |           |                     |               |            |           |               |               |  |
|                                                                                                    |           |           |                     |               |            |           |               |               |  |
|                                                                                                    |           |           |                     |               |            |           |               |               |  |
|                                                                                                    |           |           |                     |               |            |           |               |               |  |
|                                                                                                    |           |           |                     |               |            |           |               |               |  |

8 / 30

#### 4) The send card of Two types

(Asynchronous ARM Mode and HDMI Synchronous Mode)

#### Note: Asynchronous ARM Mode

• If the current status HDMI Synchronous Mode, when select Asynchronous ARM mode, click "Send", it can switch to Asynchronous ARM Mode

Asynchronous offline showing program, after sent the program, it can power off the computer

◆No need network cable, it can export the program by U-disk or Mobile hard disk, then insert to the controller, the program can be update

#### Note: HDMI Synchronous Mode

◆ If the current status Asynchronous ARM Mode, insert the HDMI lines ,the computer switch the status to Copy type automatically( see below), and the definition change to 1280\*720,click "send "it can switch to HDMI Synchronous Mode, showing computer program synchronously

| - 🔤 🕨 控制面板 🕨       | 所有控制面板项 ▶ 显示 ▶ 屏幕分辨率 | → 4→ 提素控制面板        |  |
|--------------------|----------------------|--------------------|--|
| 文件(F) 编辑(E) 查看(V)  | 工具(T) 帮助(H)          |                    |  |
| 更改显示               | <b>音音</b> 白匀夕下双见     |                    |  |
|                    |                      | * * 注泉(C)<br>注泉(D) |  |
| 显示醫(S):<br>分辨率(R); | 112. 多个监社 网 屏幕分辨率(C) |                    |  |
| 方向(0):             |                      |                    |  |
| 多显示器(M             | ): 复制这些显示 👻          |                    |  |
| 这是您当前的             | 向主显示器。               | 高级设置               |  |
| 放大或缩小              | 文本和其他项目              |                    |  |
| 我应该选择有             | 十么显示器设置?             |                    |  |
|                    |                      | 确定 取消 应用(A)        |  |

◆ If the current status Asynchronous ARM Mode, when select HDMI Synchronous Mode, click "Send', then insert the HDMI lines ,it can switch to HDMI Synchronous status.

### 2. Connection setting. Setting-Hardware setting- Connection setting

1) If the display it is oblong or square, it can select Standard.

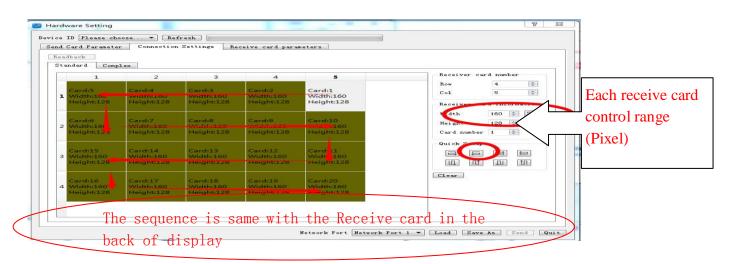

### 2) If the display it is Complex. For example, cross screen.

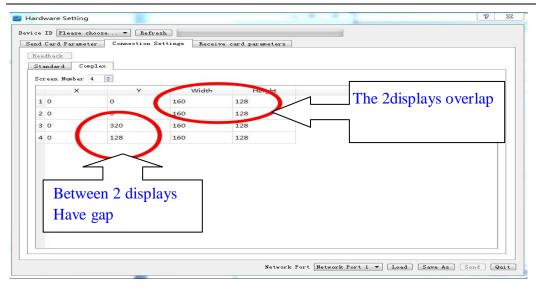

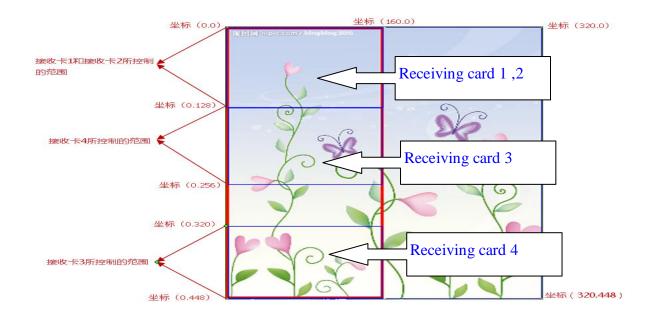

Note: If the controller have been saved the connection, can select "Readback'

#### 3. Receive card parameter: Click Smart setting.

First time using this sending cardHD-A60X series, it need Smart setting at first.

The setting parameter can be" Saved as", then used in next time ( have same display

| type ).see below | Send Card Parameter Connection Settings Receive card parameters                        |                                                                    |
|------------------|----------------------------------------------------------------------------------------|--------------------------------------------------------------------|
|                  | Basic Parameters                                                                       | Readback 1 Card                                                    |
|                  | Refresh Rate 120 💌 Refresh Acceleration 2 💌                                            | Width 160 C <= 222                                                 |
|                  | Gradation 256 V Brightness Level Low light V                                           | Height 128 📚 < 512                                                 |
|                  | Data Clock 31.25MHz - Priority Mode Brightness priority -                              | Tips                                                               |
|                  | Output Mode Normal output 💌                                                            | Module Type Single Color<br>Module Size 16 * 32<br>Scanning 1 / 16 |
|                  | Display Calibration                                                                    | 138 Decoder Use<br>Data Polarity Low effective                     |
|                  | Gamma 2.8                                                                              | OE Polarity Low effective<br>Luminance Efficiency 58, 54%          |
|                  | Red Correction                                                                         | Min OE 1336                                                        |
|                  | Green Correction 100%                                                                  |                                                                    |
|                  | Use Custom Gama Custom                                                                 |                                                                    |
|                  | Other                                                                                  |                                                                    |
|                  | LL ion board III Use 20 groups of RGB<br>Smart Setting Low ash Setting Pin Definitions |                                                                    |
|                  | Scanning Parameters                                                                    |                                                                    |
|                  | Phase 0 🗇 Buty Cycle 50% 👻 Blanking Line 25                                            |                                                                    |

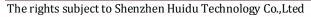

1). Click Smart setting, then into basic information.

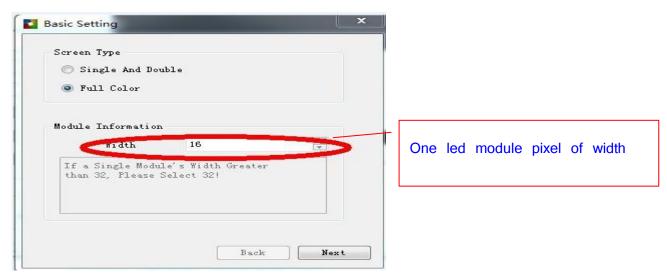

2) Click Next, then into Data Polarity setting

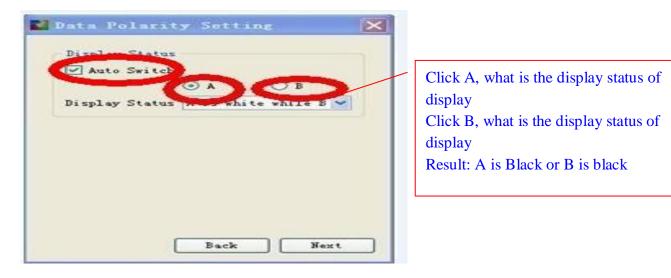

3) Click Next , then into Data Polarity setting

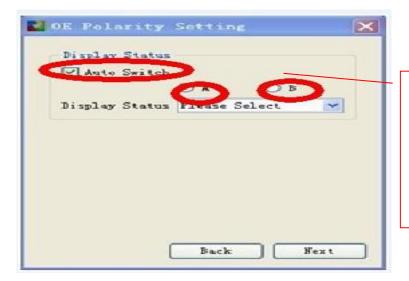

Click A, what is the display status of display Click B, what is the display status of display Result: A is Brighter than B Or B is Brighter than A

4) Click Next, then into Color channel setting.

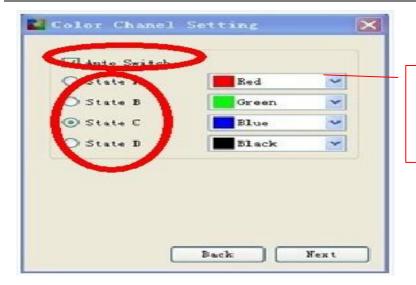

Click A, what is the display color Click B what is the display color Click C, what is the display color Click D, what is the display color

5) Click Next, then into Line controlled by One RGB Data

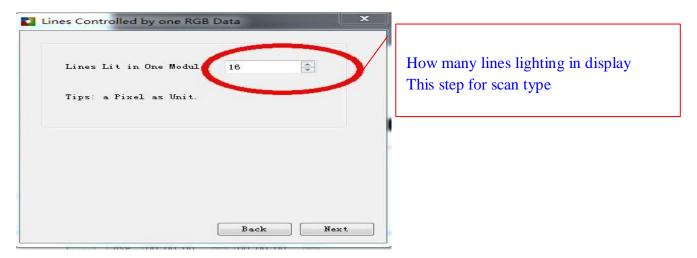

6) Click Next, then it into display scan types

| etermine the Scan Mode<br>Lines Lit in One Module<br>Tips: a Pixel as Unit. |      | How many lines lighting in display<br>This step for scan type (the ways:<br>16/1=16, so it is 16 scan ) |
|-----------------------------------------------------------------------------|------|----------------------------------------------------------------------------------------------------|
|                                                                             | Back | ŧ                                                                                                    |

Like this led module from right corner of first module

(First flicker led from 16th lines of first light)

### User can use key $\leftarrow \rightarrow$ to move

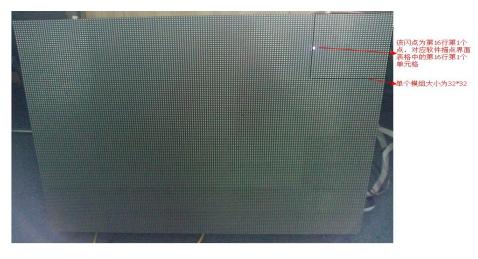

#### 7) The last step, Into Alignment description

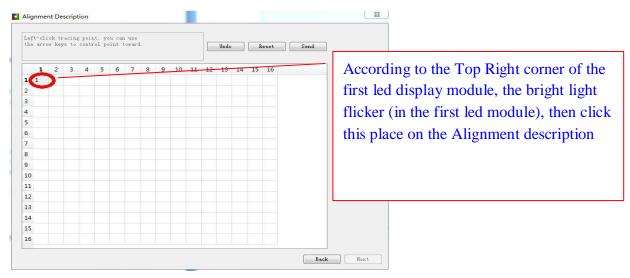

The last step display showing

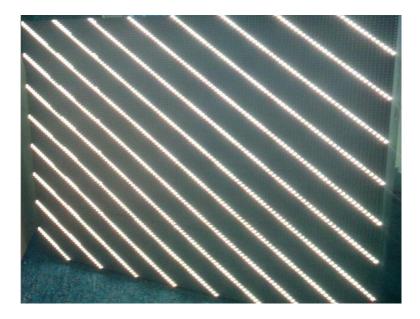

| 描  | 点   |     |     |     |     |     |        |          |     |     |        |     |     |     |     | ×                                        |
|----|-----|-----|-----|-----|-----|-----|--------|----------|-----|-----|--------|-----|-----|-----|-----|------------------------------------------|
| 提示 | 信息  |     |     |     |     |     |        |          |     |     | 退一步    |     | 清   | 空   |     | 发送                                       |
|    | 1   | 2   | 3   | 4   | 5   | 6   | 7      | 8        | 9   | 10  | 11     | 12  | 13  | 14  | ^   |                                          |
| 1  | 1   | 2   | 3   | 4   | 5   | 6   | 7      | 8        | 9   | 10  | 11     | 12  | 13  | 14  | 1   |                                          |
| 2  | 17  | 18  | 19  | 20  | 21  | 22  | 23     | 24       | 25  | 26  | 27     | 28  | 29  | 30  | 3   |                                          |
| 3  | 33  | 34  | 35  | 36  | 37  | 38  | 39     | 40       | 41  | 42  | 43     | 44  | 45  | 46  | 4   | If Alignment successfully, it show like  |
| 4  | 49  | 50  | 51  | 52  | 53  | 54  | 55     | 56       | 57  | 58  | 59     | 60  | 61  | 62  | 6   |                                          |
| 5  | 65  | 66  | 67  | 68  | 69  | 70  | 71     | 72       | 73  | 74  | 75     | 76  | 77  | 78  | 7   | this and saved file.(Next time if have   |
| 6  | 81  | 82  | 83  | 84  | 85  | 00  | 07     | 00       | 00  | 100 | - 1    | 92  | 93  | 94  | 9   |                                          |
| 7  | 97  | 98  | 99  | 100 | 101 |     | 询问     | J        |     |     | $\leq$ | 108 | 109 | 110 | 1   | same led display, do not need set again, |
| 8  | 113 | 114 | 115 | 116 | 117 | 0   |        | 保存       | 文件  |     |        | 124 | 125 | 126 | 1   |                                          |
| 9  | 129 | 130 | 131 | 132 | 133 |     | $\sim$ |          |     |     |        | 140 | 141 | 142 | 1   | just click Setting –Hardware setting     |
| 10 | 145 | 146 | 147 | 148 | 149 |     | 确定     | <u> </u> |     | 取消  |        | 156 | 157 | 158 | 1   | The manufacture of the data of the       |
| 11 | 161 | 162 | 163 | 164 | 165 | 100 | 107    | 168      | 169 | 170 | 171    | 172 | 173 | 174 | 1   | –Import, importing this .doo file        |
| 12 | 177 | 178 | 179 | 180 | 181 | 182 | 183    | 184      | 185 | 186 | 187    | 188 | 189 | 190 | 1   |                                          |
| 13 | 193 | 194 | 195 | 196 | 197 | 198 | 199    | 200      | 201 | 202 | 203    | 204 | 205 | 206 | 2   |                                          |
| 14 | 209 | 210 | 211 | 212 | 213 | 214 | 215    | 216      | 217 | 218 | 219    | 220 | 221 | 222 | 2   |                                          |
| 15 | 225 | 226 | 227 | 228 | 229 | 230 | 231    | 232      | 233 | 234 | 235    | 236 | 237 | 238 | 2   |                                          |
| 16 | 241 | 242 | 243 | 244 | 245 | 246 | 247    | 248      | 249 | 250 | 251    | 252 | 253 | 254 | 2 🗸 |                                          |
| <  |     |     |     |     |     | 11  | Ш      |          |     |     |        |     |     |     | >   |                                          |
|    |     |     |     |     |     |     |        |          |     |     |        |     |     |     |     |                                          |
|    |     |     |     |     |     |     |        |          |     |     |        |     |     |     |     |                                          |
|    |     |     |     |     |     |     |        |          |     |     |        |     |     |     |     | 上一步                                      |

#### 4. Basic parameter

1) **Refresh rate:** The more highly refresh rate, the led display play more fluently. If lower

Than 100MHZ, the showing photo shake clearly. The Refresh rate calculate by computer, no need write by hand.

1) **Refresh acceleration:** It according to Refresh rate and add it by proportional.

For example, the fresh rate 120, the acceleration it is 2; if change to 4, the fresh rate 240MHZ.

#### 2) Gray Level

The Gray Level is used to represent the color richness. More higher more better. Gray level256, 512, 1024, 2048, 4096, 8192, 16384, 32768, 65536 etc. Usually set 4096 or 8092

The gray level is inversely proportional to the longest width of led display The gray level is proportional to luminance efficiency

3) Brightness level : Usually Low light, normal and high light.

5) **Frequency:** It means the shift frequency of the scan program. Its range 3.125MHz-31.25MHz. it is better to set the frequency lower than 25MHz.Because most LED screen driver ICs is lower than 25MHz.

#### 4) Priority Mode

•Brightness Priority: Protecting the brightness lost less, then do refresh acceleration, usually used for outdoor display require high brightness.

◆ Refresh Priority: In this mode, it will sacrifice about20% brightness efficiency. It can update Frequency clearly. Usually used for indoor display.

◆ Gray level Priority : If for lower brightness requirement, it can select this mode. Usually used for indoor led display.

#### 5) Output mode

♦ Normal output: For ordinary HUB type.

◆Two separate output: For sacrifice half control height to increase 1 times control width (Refresh rate and brightness no change)

◆Four separate output: For sacrifice 3/4 control height to increase 4 times control width (Refresh rate and brightness no change)

Note: Two separate output and Four separate output can not use together with Extension board

**6) Gamma:** The Gamma represent the contrast degree between light and dark. The higher data the higher contrast. The range 1.0-6.0 and usually set 2.8

7) Display calibration: For color correction (Red,Green,Blue)

8) Use Expansion board: For sacrifice half control height to increase 1 times control width

(Refresh rate and brightness no change)

9) Use20 Groups of RGB: Just used for specified HUB, Like HUB75(20 Height)

10) 138 Decoder: According to led module, whether use 138 decoder.

**11) Data Polarity:** Two types of High effective and low effective .If in high effective, the LED light will be lighten up, and shut down with low effective

12) OE Polarity: The OE Polarity with same features as Data Polarity.

13) Phase: The relative time relationship between moving clock and moving data.

If showing photo have flicker or dislocation, adjust this parameter it can eliminate

**14) Duty cycle:** The moving clock of duty cycle. If change this data, it can increase the scanning moving clock, usually set 50%

**15**) **Blank lines:** When refresh rate high, it could result showing afterglow, adjust this data it can decrease affect, but can not eliminate. It used for scan modules, for static module it is useless

16) Luminance efficiency: The higher and the more brighter, usually set 85%

# The Chapter 7 Edit program

The software interface have 2 parts: Play window and edit program window

For Program window: Click File-New(screen)-Program-Frame-add video, photo etc

### 1. Software interface.

1) Play window (the program showing in the display) : User show programvideo, Pictures, Text, etc in the display

2) Edit program window: Menu ,Tool ,Structure and attribute

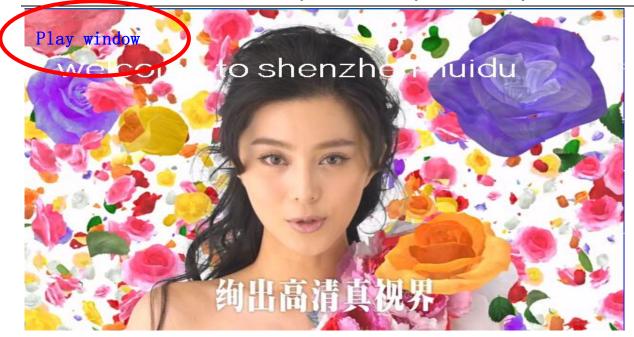

#### Edit program window

| HDPlayer                                     |                 |               |                                       |     |
|----------------------------------------------|-----------------|---------------|---------------------------------------|-----|
| le Setting Control Languag                   | je Help         |               |                                       |     |
| 🔂 Program 🛛 🗍 Franc                          | 🛄 Video 🔝 Photo | Tent - O Send | 📹 To V-disk 🚺 😝 💠                     | 000 |
| 🖻 🏦 🕇 🖊 🗙                                    | Area TOO        | ol            | Frame                                 |     |
| Screen2                                      | X O             | <u>*</u>      | Vse                                   |     |
| <ul> <li>Program1</li> <li>Frame1</li> </ul> | Y O             | ×             | Effect Rotate                         | *   |
| gee-720_2012                                 | Width 32        | Att mi but o  | Speed 5                               | *   |
| Penguins                                     | Height 32       | Attribute 👻   | Туре1                                 |     |
| text1                                        | increase of     |               | · · · · · · · · · · · · · · · · · · · |     |
|                                              | Transparency    | 100% Dur      | ation 257.1                           | s   |
|                                              |                 |               |                                       |     |
|                                              |                 |               |                                       |     |
|                                              |                 |               |                                       |     |
|                                              |                 |               |                                       |     |
|                                              |                 |               |                                       |     |
|                                              |                 |               |                                       |     |
|                                              |                 |               |                                       |     |
|                                              |                 |               |                                       |     |
|                                              |                 |               |                                       |     |
|                                              |                 |               |                                       |     |

#### 2. Screen structure

◆Screen: In first sequence. Decide the play contents in display. Each Screen relationship it is equal. In screen, it can add more Programs

◆Program: In second sequence, and playing By sequence

◆ Frame: In Third sequence, and it can add more frame in one program

◆Play content: Last sequence. It can add Video, Picture,Text,Etc

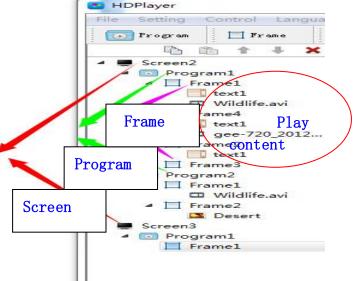

#### 3. Set up New screen

Ways: Click File-New or use Ctrl+N It can add more Screens in the structure; if delete the screen, just right- click

#### 1) Set Play Window

Ways: Click Setting –screen setting (The width and Height it is led display size)

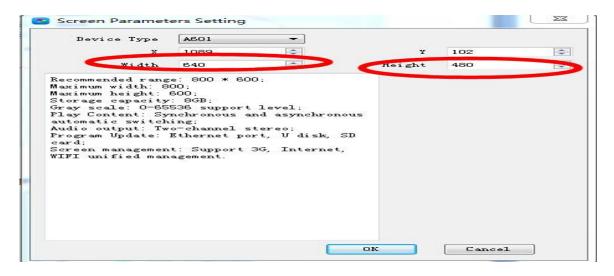

2) Screen attribute: Set screen play time and all controller connected

| 💽 Program 🛛 🎞 Frame                                                                                                    | 🎞 Video 🔝 Photo 🗔 Text 👻 🚭 Send      | d 📷 To V-disk | . 1 ↔    |           | 0      |
|----------------------------------------------------------------------------------------------------|--------------------------------------|---------------|----------|-----------|--------|
| 🖻 🗈 🕈 🖊 🗙                                                                                                    | Screen Information                   | Time Switch   |          |           |        |
| Screen2                                                                                                    | Path: Files/HDPlayer/work/Screen2.bo | 🖉 🕅 Vse Time  | Switch   |           |        |
| ▲ Image: A program1                                                                                                    | Der ce Type: A601                    |               | rower On | Power Off |        |
| Frame1<br>text1                                                                                                    | Screen Size: 640 * 480               | Use           | 06:00:00 | 12:00:00  | A.<br> |
| Wildlife.avi                                                                                                    | Device Name ID                       | Use Use       | 13:00:00 | 20:00:00  | A.     |
| Frame4                                                                                                    |                                      | Use Use       | 00:00:00 |           | *      |
| text1<br>gee-720_2012                                                                                                    |                                      | Use           | 00:00:00 | 00:00:00  | A.     |
| <ul> <li>Frame2 <ul> <li>text1</li> <li>Frame3</li> </ul> </li> <li>Program2 <ul> <li>Frame1</li> <li>Wildlife.avi</li> <li>Frame2</li> <li>Desert</li> </ul> </li> <li>Screen3</li> <ul> <li>Program1</li> <li>Frame1</li> </ul> </ul> |                                      |               |          |           |        |

### 3) Add program

Ways: Click file -screen -Program (First it need set up Screen file first )

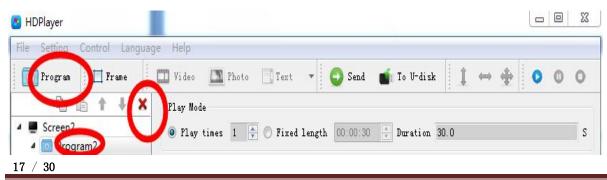

The rights subject to Shenzhen Huidu Technology Co.,Lted

- ◆ If delete program, click red"X" or right–click program
- ◆ For program, when right –Click, it can rename, delete, add program, add frame, copy.
- ◆For use frame(different meaning), it can add screen boarder effects
- For program attribute, user can add play mode and play time, background music, Effects It can set more background music.

Note: These setting it need send to sending card HD-A60X then effective.

| 🕒 HDPlayer                                    |                  |                     |                    |            |
|-----------------------------------------------|------------------|---------------------|--------------------|------------|
| File Setting Control Languag                  | ge Help          |                     |                    |            |
| 💽 Program 📃 Frame                             | Video 🎦 Photo    | 🛄 Text 🔻 🜍 Sen      | d 📹 To V-disk      |            |
|                                               | Play Mode        |                     |                    |            |
| 4 💻 Screen2                                   | 🧿 Play times 1 🌲 | Fixed length 00:00: | 30 💠 Duration 30.0 | S          |
| Program2     Frame1                           | Frame            | Backs               | mound              |            |
| Wildlife.avi                                  | Use Frame        |                     |                    |            |
| ▲ ☐ Frame2                                    | Effect Rotatio   | () Co               | lor                |            |
| Desert                                        | Speed 5          |                     | cture              |            |
| <ul> <li>Screen3</li> <li>Program1</li> </ul> | · · ·            |                     | parency            | 100%       |
| Frame1                                        | Туре             |                     |                    |            |
|                                               | Background Music |                     |                    |            |
|                                               | File Path        | . Volume            |                    | Add        |
|                                               |                  |                     |                    | Delete     |
|                                               |                  |                     |                    | Down       |
|                                               |                  |                     |                    |            |
|                                               |                  |                     |                    | Up         |
|                                               | Playing Time     |                     |                    |            |
|                                               | 🔽 Monday         | 🔽 Tuesday           | 📝 Wednesday        | 📝 Thursday |
|                                               | V Friday         | 📝 Saturday          | 📝 Sunday           |            |
|                                               | Specified Time   |                     |                    |            |
|                                               | 00:00:00         | 23:59:59            |                    |            |
|                                               |                  |                     |                    |            |

#### 4) Add Frame

Ways: File -Screen-Program-Frame (It need add Program first). In one program, it

#### can add more frame

| ile Setting Contractiongu                     | age Help                                                 |
|-----------------------------------------------|----------------------------------------------------------|
| 💿 Program 📋 Frame                             | 🛄 Video 🔝 Photo 🗔 Text 👻 😋 Send 📹 To U-disk 🏦 👄 🕀 💿 💿 🔇  |
| à à 🗤 🗙                                       | Play Mode                                                |
| <ul> <li>Screen2</li> <li>Program2</li> </ul> | ● Play times 1 ♀ ◎ Fixed length 00:00:30 ♀ Duration 30.0 |
| 4 Frame1                                      | Frame Background                                         |

◆ If delete Frame, click red"X" or right–click Frame

- ◆ For Frame, when right –Click, it can rename, delete, add program, add frame, copy
- ◆ For change Frame size, can use below ways
- ① Set up X and Y coordinate
- 2 In Play window, moving the mouse to adjust

```
(3) In the Tool, using
```

#### 18 / 30

The rights subject to Shenzhen Huidu Technology Co.,Lted

<u>
た度科技</u>
HD-A60X Series Asynchronous-Synchronous operate manual

| File Setting | Control Lang   | lage Help    |              |           |         |           |     |   |     |
|--------------|----------------|--------------|--------------|-----------|---------|-----------|-----|---|-----|
| 💽 Program    | 🔲 Frame        | 🛄 Video 🔼    | Photo 📑 Text | 🔹 😳 Send  | 🖬 To V- | -disk 🚺 🔹 | → 💠 | 0 | 0 0 |
| È í          | à 🕯 🦊 🕽        | Area         |              | - 1       | Frame - |           |     |   |     |
| 🛛 💻 Screen2  |                | x            | 0            |           | 🔲 Vse   | /         |     |   |     |
| 4 💽 Progr    | ame1           | Ч            | 0            | *<br>*    | Effect  | Rotate    |     |   |     |
|              | wiidlife.avi   | Width        | 32           |           | Speed   | 5         |     |   | ¥   |
| 🔺 🛄 Fra      | ame2<br>Desert | Height       | 32           | ×         | Туре    | 1         |     |   | Ŧ   |
| Screen3      | am1            | Transparency | ·            | 100% Dur: | ation   | 30.0      |     | s |     |

# 5) Add video

Ways: Click File-Screen-Program-Frame-Video

| HDPlayer<br>File Setting Control Language                                                     | te Help                                                  |              |                          |             |            |                                  |     | _   |
|-----------------------------------------------------------------------------------------------|----------------------------------------------------------|--------------|--------------------------|-------------|------------|----------------------------------|-----|-----|
| D Program                                                                                     |                                                          | Photo 📑 Text | 🔹 🕒 Send                 | 📹: To V-di: | sk 🚺       | + +                              | 0   | 0 0 |
| Screen2     Screen2     Frame1     Wildlife.avi                                               | File Path F:/#<br>Video Source<br>Width 1280<br>Play Set |              | ldlife.avi<br>Meight 720 | Tim         | e 00:00:30 |                                  | ]   |     |
| <ul> <li>Frame2</li> <li>Desert</li> <li>Screen3</li> <li>Program1</li> <li>Frame1</li> </ul> | Volume<br>Playback prog<br>The use of                    |              |                          | (           | ][         | Play Times<br>] 100%<br>00:00:24 |     | 1   |
|                                                                                               | Progress                                                 |              |                          |             | 0%         | Start                            | Sto | p   |

♦ If delete video, click red"X" or right-click Frame

◆For video, when right –Click, it can rename, delete, add video, add photo, add text, add Gif,add office, add clock, add time ,move down, copy.

♦ For video attribute,

(1) Play set(Preserving the aspect ratio): it meaning keep original video source width and height

<sup>(2)</sup>Playback progress: Time for play process

③The use of Transcoding: Whether use transcoder

### 6) Add Photo

Ways: Click File-Screen-Program-Frame-photo. (It need add Frame first). In one frame

it can add more photos.

# <u> た度科技</u> HD-A60X Series Asynchronous-Synchronous operate manual

| le Setting Control Langi           | uage Help           |                   |                    |                 |        |      |              |
|------------------------------------|---------------------|-------------------|--------------------|-----------------|--------|------|--------------|
| 💽 Program 📗 🗮 Frame                | 🛄 Video 🎴           | Photo Text        | 🔹 🕤 Send           | 📷 To V-dis      | k 🚺 4  | → ♣  | 0 0 0        |
| 🖻 💼 🕇 🦊 🕽                          | File Attribute      |                   |                    |                 |        |      |              |
| Screen2                            | File Path C:\       | \Users\Public\Pic | tures\Sample Pictu | res\Chrysanthem | um.jpg |      | Choos        |
|                                    |                     |                   |                    |                 |        |      |              |
| Program2                           |                     | 50.01             |                    | -               |        |      |              |
| ▲ 🛄 Frame1                         | Width 102           | 50.01             | Height             | -               | 2.5.21 | Keep | Aspect Latio |
| ▲ ☐ Frame1                         | Width 102<br>Effect | 50.01             |                    | -               |        | Keep | Aspect Latio |
| ▲ 🛄 Frame1                         | Width 102<br>Effect | 24                |                    | -               |        | Keep |              |
| Frame1     Frame1     Chrysanthem. | Width 102<br>Effect | 24<br>Left        | Height             | 768             |        |      | No Effect    |

♦ If delete Photo, click red"X" or right–click photo

◆For photo, when right –Click, it can rename, delete, add video, add photo, add text, add Gif, add office, add clock, add time ,move down, copy.

♦ For photo attribute,

1 Keep Aspect ratio: it meaning keep original photo source width and height

②Effect: it can add showing effects, like move left, right etc.

③Clear: when effect showing over, then showing the quit effects

# 7) Add text

Ways: Click File-Screen-Program-Frame-Text. (It need add Frame first). In one frame

it can add more text.

| HDPlayer                                                                                                    |                  |                 |             |
|----------------------------------------------------------------------------------------------------|------------------|-----------------|-------------|
| File Setting Control Language                                                                                                    | pe Help          |                 |             |
| Tragram  Tragram  Tragram  Tragram  Trannel  Twiddlife.avi  Chrysarthern  Text1  Tranne2  Desert  Text2  Tranne2  Text1  Text1 Text1  Text1 Text1 Text1 Text1 Text1 Text1 Text1 Text1 Text1 Text1 Text1 Text1 Text1 Text1 Text1 Text1 Text1 Text1 Text1 Text1 Text1 Text1 Text1 Text1 Text1 Text1 Text1 Text1 Text1 Text1 Text1 Text1 Text1 Text1 Text1 Text1 Text1 Text1 | Video Photo Test | - Line<br>space | Font space  |
| <ul> <li>Screen]</li> <li>Program1</li> <li>Frame1</li> </ul>                                                                                                    | a≀⊻≣±≢≡⊷<br>sher | $\sim$          | * 15 / 17 - |
|                                                                                                    | The edit         | The font        | The font    |
|                                                                                                    |                  |                 |             |

♦ If delete Text, click red"X" or right–click Text

◆For Text, when right –Click, it can rename, delete, add video, add photo, add single line text, add Gif, add office, add clock, add time ,move down, copy.

#### 8) Add single line text

# <u> た度科技</u> HD-A60X Series Asynchronous-Synchronous operate manual

Ways: Click File-Screen-Program-Frame-Text-Single line text. (It need add Frame first).In one frame it can add more text.

| ile Setting Control Language | Help                                                                |
|------------------------------|---------------------------------------------------------------------|
| 💽 Program 📋 Frame [          | 🎞 Video 🔝 Photo 🔙 SingleLineText 📀 Send 📹 To U-disk 🗍 👄 💠 📀         |
| 🖻 îs 🕇 🖡 🗙                   | Effect                                                              |
| E Screen2                    | Normal Effect Continuous Movement                                   |
| ▲ 💿 Program2<br>▲ 🔲 Frame1   | 🔘 Continuous Move Left 💿 Continuous Move Right 📝 Head Close To Tail |
| Wildlife.avi Chrysanthem     | Speed 2 💌 💿 By Time 295 🐳 S                                         |
| Chrysanthem                  | Sy Count 2 1                                                        |
| singlelinetext1              |                                                                     |
| 4 Tramez                     |                                                                     |
| Desert Screen3               | Editor                                                              |
| ■ Screens 4 O Program1       | 末体 🔹 🤊 🤊 🔊 👘 🧰 🧮                                                    |
| Frame1                       | B I U ≣ ± ± ≡ = = = ∞ ■ A 🏆 🗈 ■ ← 0 / 0 →                           |

♦ If delete single line Text, click red"X" or right–click Text

◆For Single line text, when right –Click, it can rename, delete, add video, add photo, add single line text, add Gif, add office, add clock, add time ,move down, copy.

♦ For showing effects it have Normal effect and Continuous movement

Note: When word it is less, not more than 1 line, we select this types,

If more than 1 lines, it will show in second pages, we select Text,

### 9) Add Office file

Ways: Click File-Screen-Program-Frame-Text-Office. (It need add Frame first). In one

frame it can add more office files.

| e Setting Control Langua                     | ige Help              |                              |                 |           |
|----------------------------------------------|-----------------------|------------------------------|-----------------|-----------|
| 🔊 Program 📃 Frame                            | 🎞 Video 🔝 Photo 🔒 Ofi | iice 🚽 😳 Send 📷 To           | V-disk 🚺 👄 🤹    | • • •     |
| 🖻 🖻 🕈 🦊 🗙                                    | File Attribute        |                              |                 |           |
| Screen2                                      | File Path C:/Users/A  | dministrator/Desktop/安装.docx |                 | Edit      |
| <ul> <li>Program2</li> <li>Frame1</li> </ul> | Alignment Align Hori  | zontal Center 💌 🏹 🏹          | Vertical Center | -         |
| Wildlife.avi                                 | Color In              |                              | Page 0          |           |
| Chrysanthem                                  |                       | version                      | Tage 0          |           |
| text1                                        | Effects               |                              |                 |           |
| in the linetext1                             | Display               | •][1                         | •][             | No Effect |
| G 安装.docx<br>▲ □ Frame2                      | Clear                 | ▼][1                         | •               | Random    |
| Desert                                       | Hold 50               | 🔹 0. 1S                      |                 |           |
| Desere                                       |                       |                              |                 |           |

♦ If delete office file, click red"X" or right–click Text

◆For office file, when right –Click, it can rename, delete, add video, add photo, add single line text, add Gif, add office, add clock, add time, move down, copy.

◆ Note: The computer need install office 2007 first, also support word, Excel and PPT etc.

◆Note: For Color Inversion: when using Excel and Word, it need select this (because the file word it is black, also in software the edit window it is also black, so it need inversion)

### 10) Add clock

Ways: Click File-Screen-Program-Frame-Text-Clock (It need add Frame first). In one frame it can add more clocks

It have Analog clock, Digital clock and picture clock

| File Setting Control Language                    | e Help           |                   |                               |         |              |         |
|--------------------------------------------------|------------------|-------------------|-------------------------------|---------|--------------|---------|
| 💽 Program 🛛 🗔 Frame                              | 🎞 Video  📉 Photo | 🕓 Clock 🔻         | 🜍 Send 🛛 📹 To V-disk          | 1 -     | • 🔶 💿 🛛      | 0       |
| 🖻 în 🕇 🕂 🗙                                       | Clock Ty         | Analog Clock      |                               |         | •            |         |
| 4 💻 Screen2                                      | Time Zo          | ne (UTC+08:00)Bei | .jing, Chongqing, HongKong, V | rumchi  | •            |         |
| ▲ 💽 Program2                                     |                  |                   |                               |         |              |         |
| <ul> <li>Frame1</li> <li>Wildlife.avi</li> </ul> | Time Correcti    | on 0:00:00        | 🚔 🞯 Positive                  | 🔘 Negat | 176          |         |
| Chrysanthem                                      | Scale Setting    |                   |                               |         |              |         |
| text1                                            | Hour Scale       | line              |                               |         |              | Hour    |
| ■ singlelinetext1<br>号 安装.docx                   | Minute Scale     | round             | •                             | 2       |              | Minute  |
| text2                                            | Set Number       | 宋体                |                               | - 14 -  |              | Second  |
| singlelinetext2                                  | Text Setting     |                   |                               |         |              |         |
| ▲ ☐ Frame2                                       | 🔽 Top text 🛛     | eiJing            |                               |         |              |         |
| Desert Screen3                                   | 6                | 6 🔹 宋(            | 本                             | •       |              |         |
| Program1                                         | 📃 Lunar 🛛        | 8 • 宋(            | <br>本                         | •       | 农历五月二十五      | -       |
| Frame1                                           | 🔽 Date           | 8 🔻 🗼             | 本                             | •       | Jan DD, YYYY | -       |
|                                                  | V Week           | 6 🔹 宋(            | 本                             | •       | Monday       | -       |
|                                                  | 🕅 Swap Date and  | W 1. 1            |                               |         | Spa          | ace 0 🌩 |

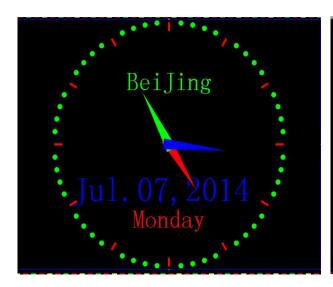

Analog clock

*BeiJing* Monday 2014/07/07 17:03:31 农历六月十一

Digital clock

#### The picture clock

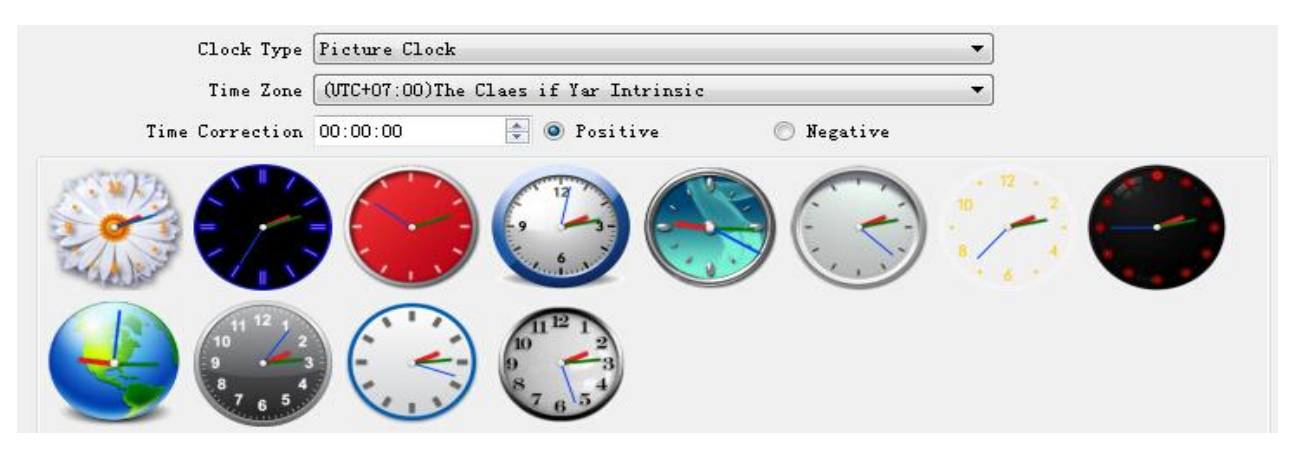

◆If delete Clock, click red"X" or right–click Text

◆For Clock, when right –Click, it can rename, delete, add video, add photo, add single line text, add Gif, add office, add clock, add time ,move down, copy

◆ If time Deviation, it can use time tine correction (Positive or Negative)

♦ Have time zone, for different country

#### 11) Add Time

Ways: Click File-Screen-Program-Frame-Text-Time. (It need add Frame first). In one frame it can add more time

Include Count down and Count up.

| B HDPlayer                                                                  |                             |                     |                 | _        | _ B X          |
|-----------------------------------------------------------------------------|-----------------------------|---------------------|-----------------|----------|----------------|
| File Setting Control Languag                                                | je Help                     |                     |                 |          |                |
| 💽 Program 📃 Frame                                                           | 🎞 Video 🛛 🎦 Photo 🕢 T       | ime 🔻 🖸 😋 Send 📹    | To V-disk 🚺 🖨 😽 | <b>e</b> | 0 0            |
| 🖻 💼 🕇 🖡 🗙                                                                   | The Timing Attributes       |                     |                 |          |                |
| Screen2                                                                     | Top Text From Shengshen 201 | 4 fair bace 60 days |                 |          |                |
| <ul> <li>Program2</li> <li>Frame1</li> </ul>                                | Count Down                  | Ocume Up            |                 | Style 🛛  | English 🔹      |
| © clock1                                                                    | 🔽 Day                       | 📝 Hour              | 📝 Min           |          | Z Sec          |
| ▲ ☐ Frame2                                                                  | Target Time                 | 2014/09/02 17:16:30 | *<br>*          | Space 1  | 18             |
| ⊘ clock1<br>⊿ ∏ Frame3                                                      | 📝 Display Multiple Lines    |                     |                 |          |                |
| © clock1                                                                    |                             |                     |                 |          |                |
| ▲ ☐ Frame4                                                                  | et The Font And Color       |                     |                 |          |                |
| © clock1                                                                    | time                        | Euro Gungso         | ▼ 12            |          |                |
| 🥑 time1                                                                     |                             |                     |                 |          |                |
| <ul> <li>Screen3</li> <li>Image: Screen3</li> <li>Image: Screen3</li> </ul> | Top Text                    | Comic Sans MS       | ▼ [12           |          | • B I <u>U</u> |
| Frame1                                                                      | Time Text                   | VonnesTTBook        | ▼ [12           |          | • B I <u>U</u> |
| ↔                                                                           |                             |                     |                 |          |                |

◆If delete Time, click red"X" or right–click Text

◆For Time, when right –Click, it can rename, delete, add video, add photo, add single line text, add Gif, add office, add clock, add time ,move down, copy

#### 12) Add temperature

Ways: Click File-Screen-Program-Frame-Text-Time. (It need add Frame first). In one frame it can add more time

### Note: It need weld temperature sensor first (Ours type DS18B20)

| HDPlayer                                                     | age Help    | -                   |                              |  |
|--------------------------------------------------------------|-------------|---------------------|------------------------------|--|
| Program Frame                                                |             | 🍱 Photo 🚺 Temp 🤜    | Send 📹 To U-disk 1 👄 🚸 💿 🔘 🔘 |  |
| 🔁 🙃 🕇 🖊 🗙                                                    | Parameter s | ettings             |                              |  |
| 🖷 Screen2                                                    | Top Text    | Current temperature |                              |  |
| <ul> <li>Program2</li> <li>Frame1</li> </ul>                 | Temp Unit   | • °C                | © °F                         |  |
| S clock1                                                     |             | 🥅 multiple          | Exchange position            |  |
| <ul> <li>Frame2</li> <li>clock1</li> </ul>                   | Adjust      | 0                   | Space 5                      |  |
| Frame3                                                       | Set The Fon | t And Color         |                              |  |
| Sclock1 ▲ ☐ Frame4                                           | Temp Font   | SimSun              | <ul> <li>✓ 12</li> </ul>     |  |
| ☑ clock1                                                     | Text Font   | SimSun              | ▼ 12 ▼                       |  |
| <pre>@ time1 t temp1     Screen3    Program1    Frame1</pre> |             |                     |                              |  |

♦ If delete temperature, click red"X" or right–click Text

◆For temperature, when right –Click, it can rename, delete, add video, add photo, add single line text, add Gif, add office, add clock, add time ,move down, copy

 $\bullet$  If have deviation, it can adjust

#### 4. Program preview and save

#### 1) Program preview: After edited the program,

🎹 Video 🌇 Photo 📗 Temp 👻

| Click 👂      | to preview,          | Click 🔍 to | Pause, Cl | lick 🝳 to Stop. |  |    |
|--------------|----------------------|------------|-----------|-----------------|--|----|
| B HDPlayer   |                      |            |           |                 |  | 23 |
| File Setting | Control Language Hel | o l        | 24        |                 |  |    |

💽 Send

📷 To U-disk

0 0

#### 2) Program saved

Program

Ways: Click File-Save as.

🗌 Frame

The program of the default path: The software of the installed hard disk----and the Folder name : Work----- the file name it is Screen.boo. Next time can open by click File –Open.

#### 3) Export and import file

Ways: Click File-Export. Edit the program and Export to the defined path ,then next time it can use in other computer

Ways: Click File-Import. Put the export file to the software.

# **Chapter 8 Program update**

After below steps, we finished to edit the program, and send the program to display.

The sending card HD-A60X series support 2 types to send program (one by network , another by U-disk), also it support U-disk to expand memory limitless.

#### 1 .Program by Sending and Cluster sending

1) When just one led display and one HD-A60X sending card, just click" Send" to

send program. Ways: Click Send.

| HDPlayer         |           |            | 1.0   |        |        |           |     |   |   | 9 X3 |
|------------------|-----------|------------|-------|--------|--------|-----------|-----|---|---|------|
| File Setting Con | trol Lang | guage Help |       |        |        |           |     |   |   |      |
| Program [        | Frame     | Video      | Photo | Temp 🔻 | 🕒 Send | To V-disk | 1 + | 0 | 0 |      |

2) When one screen file related to more sending cards, the screen file can send

to all sending cards( it meaning cluster sending)

When more screen files related to one sending card, the last screen file program can be instead before sending program.

| 工程名     | 设备关联 | 设备名        | 设备ID            | 冊那余 |  |  |
|---------|------|------------|-----------------|-----|--|--|
| ] 显示屏   |      | Controller | A306-1402-A1001 | 肥豚  |  |  |
| 显示屏2    | 2    | BoxPlayer  | A306-9876-54321 | 刪彫余 |  |  |
| ┛ 显示屏1  | 3    | Controller | A306-0123-45678 | 删服余 |  |  |
| ] 显示屏2  | -    |            |                 |     |  |  |
| <u></u> |      |            |                 |     |  |  |
|         |      |            |                 |     |  |  |
|         |      |            |                 |     |  |  |
|         |      |            |                 |     |  |  |
|         |      |            |                 |     |  |  |
|         |      |            |                 |     |  |  |
|         |      |            |                 |     |  |  |
|         |      |            |                 |     |  |  |
|         |      |            |                 |     |  |  |
|         |      |            |                 |     |  |  |
|         |      |            |                 |     |  |  |
|         |      |            |                 |     |  |  |
|         |      |            |                 |     |  |  |

Ways: Click Control – Cluster sending or Click Send.

| 显示屏    | 设备名        | 设备ID            | 进度 | 大小 | 状态 | 速度 |
|--------|------------|-----------------|----|----|----|----|
| 3 显示屏2 | - 显示屏1     |                 |    |    |    |    |
|        | BoxPlayer  | A306-9876-54321 |    |    | 取消 |    |
| ✔ 显示屏1 |            |                 |    | _  |    |    |
| 3 显示屏2 | Controller | A306-0123-45678 |    |    | 取消 |    |

# 2. Program by U-disk to update(Copy)

25 / 30

The rights subject to Shenzhen Huidu Technology Co.,Lted

Ways: When the U-disk insert to computer, click Control-Exporting to U-disk or Click To U-disk. Select Copy.

| 💽 Program 🛛 🖂 Frame                                                                                                    | 📰 Video 🔝 Photo 🚦 Temp 👻 😋 Send 🖬 To U-disk 🕽 🏚 🖛                                                                                                    | • 💠 💿    | 0 0                                                                                                    |  |
|----------------------------------------------------------------------------------------------------|----------------------------------------------------------------------------------------------------|----------|----------------------------------------------------------------------------------------------------|--|
| Screen2<br>Program2                                                                                                    | Seporting to U-disk                                                                                                    | Power On | Power Off                                                                                                    |  |
| ▲ ☐ Frame1                                                                                                    | Removable Disk (J:)                                                                                                    | 06:00:00 | 12:00:00                                                                                                    |  |
| Iclock1 Frame2                                                                                                    | Total Space 7.48 GB                                                                                                    | 13:00:00 | 20:00:00                                                                                                    |  |
| S clock1                                                                                                    | Free Space 5.64 GB                                                                                                    | 00:00:00 |                                                                                                    |  |
| <ul> <li>Frame3 <ul> <li>clock1</li> <li>Frame4</li> <li>clock1</li> <li>time1</li> <li>temp1</li> </ul> </li> <li>Screen3</li> <li>Program1</li> <li>Frame1</li> </ul> | Need Space 2.95 KB<br>Play Plug and play. While pull out, program in the Flash on<br>board will go on playing.<br>© Copy Copy the program from U-disk to Flash on board.<br>Doctor Setting | 00:00:00 | •         •         •         •         •         •         •         •         •         •         •         •         •         •         •         •         •         •         •         •         •         •         •         •         •         •         •         •         •         •         •         •         •         •         •         •         •         •         •         •         •         •         •         •         •         •         •         •         •         •         •         •         •         •         •         •         •         •         •         •         •         •         •         •         •         •         •         •         •         •         •         •         •         •         •         •         •         •         •         •         •         •         •         •         •         •         •         •         •         •         •         •         •         •         •         •         •         •         •         •         •         •         •         •         •         •         • |  |

① When Export the file by U-disk, then insert the U-disk to sending controller HD-A60X series, the controller will copy the U-disk program to the itself of Flash IC, the led display will show the process

②After Copy finished, then pull out the U-disk, and the display showing the new program

② The sending controller HD-A60X series support more than 5m extension lines

### 3. U-Disk expand memory Limitless by Play

Ways: When the U-disk insert to computer, click Control-Exporting to U-disk or Click To U-disk. Select Play.

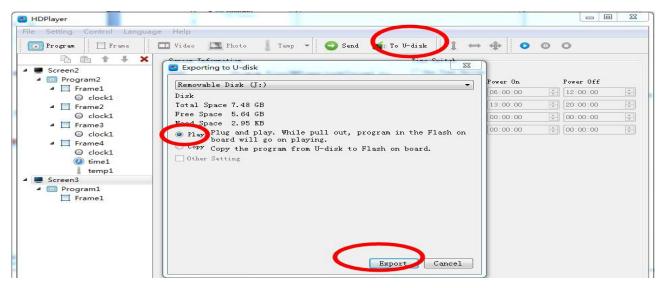

(1)When Export the file by U-disk, then insert the U-disk to sending controller HD-A60X series, the controller play the U-disk program( no need restart, plug and play). Using this wayIt can expand memory limitless.

The rights subject to Shenzhen Huidu Technology Co.,Lted

<sup>(2)</sup>When sending program by network, it is sending to U-disk(it meaning can limitless expand according to your U-disk size)

③ The sending controller HD-A60X series support more than 5m extension lines

# **Chapter 9 System setting**

#### 1. System Setting

Click Setting -> System Setting , enter into software setting, includes: Save Warning, Delete Warning, Use Password.

| System Setting                           | ×      |
|------------------------------------------|--------|
| Save Warning Delete Warning Use Password |        |
| Reset Setting OK                         | Cancel |

Figure 26 System Setting

- 1) Save Warning: When selected , each time operate to change program ,and it have a warning
- 2) Delete Warning: When selected, each time operate to delete program, and it have a warning
- 3)Use Password: The password it is 168 or 888.When selected, each time operate to change program, it need enter the password.

# **Chapter 10 Control setting**

### In Software, Click Control, and it include below total 9 functions

(Device bind, Brightness setting, Time correction, Cluster sending, Export to U-disk

Screen testing, Firmware updating, Mac updating, Device network information)

| File Setting Control Inguage Help      |                                     |                    |
|----------------------------------------|-------------------------------------|--------------------|
| Tragan te Bind                         | Tony - O feat . 1.                  | - na 1 - + +       |
| Brightness Setting     Time Correction |                                     | Time Seitch        |
| Screen2     Cluster Sending            | ogræ Files/MFlaper/wiek/Screen3 bos | El Vas Time Beitch |
| • [] F : Exporting to U-disk           |                                     | Power 0            |
| Screen Testing                         |                                     | 13:00              |
| e remeare opcaring                     |                                     | 1 Fire 500:00      |
| Device Network Information             |                                     | U Ve+ 005-05       |

1. **Device Bind.** It means the relationship between the display and the sending controller. Just the controller and the display bind together, it can send

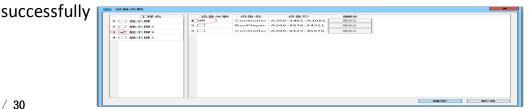

#### 27 / 30

#### The rights subject to Shenzhen Huidu Technology Co., Lted

#### 2. Brightness setting

| Brightness Settir | 19                               |       | 255       |
|-------------------|----------------------------------|-------|-----------|
| onnected Device:  |                                  |       |           |
| etwork port:      | not distinguish network port 🔹 🗩 |       |           |
| Default           | Select the default settings:     |       |           |
| Custom            |                                  | 100 % |           |
| Automatic         |                                  |       |           |
|                   |                                  |       |           |
|                   |                                  |       |           |
|                   |                                  |       |           |
|                   |                                  |       |           |
|                   |                                  |       |           |
| 朝亮度成功!            |                                  |       |           |
|                   |                                  |       | OK Cancel |

♦ When connected the sending controller ID, and at the bottom left of software, it show "Got brightness successfully" then it can adjust

According to different Network port setting: Not distinguish network port, Network port1 (just adjust Network port1), Network port2 (just adjust Network port2)

♦ It have 3 types for adjust: Default , Custom and Automatic

#### (1)Default

| nected Device:    | [               | -               |   |      |  |
|-------------------|-----------------|-----------------|---|------|--|
| work port:        | not distinguish | network port    | - |      |  |
| fault             | Select the def  | feult settings: |   | 84 % |  |
| stom              |                 |                 |   | 84 % |  |
|                   |                 |                 |   |      |  |
|                   |                 |                 |   |      |  |
|                   |                 |                 |   |      |  |
| a the set of a la |                 |                 |   |      |  |
| 权贵度购机:            |                 |                 |   |      |  |

②Custom: When set the time period, then click "OK", and at the bottom left of software ,it show set successfully, then it mean saved in the controller successfully.

| Yes can customize the | e brightness                                                  | of the                                                                             | time peri                                                                                        | o d                                                                                                    |                                            |                                                                                                    |
|-----------------------|---------------------------------------------------------------|------------------------------------------------------------------------------------|--------------------------------------------------------------------------------------------------|----------------------------------------------------------------------------------------------------|--------------------------------------------|----------------------------------------------------------------------------------------------------|
| I Time Strategy 1     | 12:00:00                                                      | 0 to 1                                                                             | 4:00:00                                                                                          |                                                                                                    |                                            | 100 %                                                                                                    |
| 📝 Time Strategy 2     | 14:01:00                                                      | to 🛛                                                                               | 15:00:00                                                                                         |                                                                                                    |                                            | 100 %                                                                                                    |
| 💌 Time Strategy 3     | 15:01:00                                                      | 0 to 1                                                                             | 15:30:00                                                                                         |                                                                                                    |                                            | 100 %                                                                                                    |
|                       |                                                               |                                                                                    |                                                                                                  |                                                                                                    | Add                                        | Remove                                                                                                    |
|                       |                                                               |                                                                                    |                                                                                                  |                                                                                                    |                                            |                                                                                                    |
|                       |                                                               |                                                                                    |                                                                                                  |                                                                                                    |                                            |                                                                                                    |
|                       | <ul><li>✓ Time Strategy I</li><li>✓ Time Strategy 2</li></ul> | <ul> <li>✓ Time Strategy 1 12:00:00</li> <li>✓ Time Strategy 2 14:01:00</li> </ul> | <ul> <li>✓ Time Strategy I 12:00:00 ♀ to 1</li> <li>✓ Time Strategy 2 14:01:00 ♀ to 1</li> </ul> | <ul> <li>✓ Time Strategy 1 12:00:00 </li> <li>✓ Time Strategy 2 14:01:00 </li> <li>♦ to 15:00:00</li> </ul> | ✓ Time Strategy 2 14:01:00 ↓ to 15:00:00 ↓ | ▼ Time Strategy 1       12:00:00       ⇒       to       14:00:00       ⇒         ▼ Time Strategy 2       14:01:00       ⇒       to       15:00:00       ⇒         ▼ Time Strategy 3       15:01:00       ⇒       to       15:30:00       ⇒ |

3Automatic: It need weld brightness sensor.

| onnected Device:               |                                                                              |
|--------------------------------|------------------------------------------------------------------------------|
| etwork port:                   | not distinguish network port 🔻                                               |
| Default<br>Custom<br>Automatic | This feature requires an external light sensor, make sure you are connected! |
|                                |                                                                              |
|                                |                                                                              |
|                                | OK encel                                                                     |

The rights subject to Shenzhen Huidu Technology Co.,Lted

#### 3. Time correction

When the sending card HD-A60X series recognized the ID, at the bottom left it show 'got time successfully", then it can correction the time.

The software itself can adjust the time zone automatically, no need by hand set time zone.

1) Synchronize Directly: It shows time with computer synchronous. Then click "ok", and at the bottom left show "Set successfully", it means set successfully

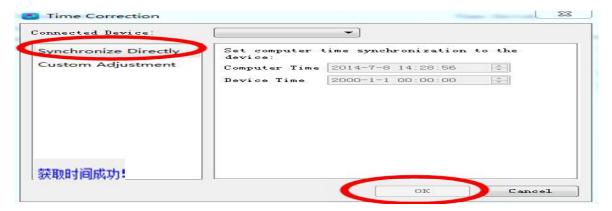

2) Custom adjustment: First set the time Then click "ok", and at the bottom left

| onnected Device:     |               | <b>~</b>          |    |
|----------------------|---------------|-------------------|----|
| Synchronize Directly | Computer Time | 2014-7-8 14:34:10 | ÷. |
| custom Adjustment    | Device Time   | 2014-7-8 14:34:04 |    |
|                      |               |                   |    |
|                      |               |                   |    |
|                      |               |                   |    |
|                      |               |                   |    |
|                      |               |                   |    |
|                      |               |                   |    |
| 获取时间成功!              |               |                   |    |

- 4. Cluster setting: Reference Chapter 8 of Program update
- 5. Export to U-disk: Reference Chapter 8 of Program update
- **6. Screen testing**: The sending card it need recognized the ID, then it can test.

Also can test by test button (SW1) on sending controller.

| Select    | the device devic |              | TD:           |   |
|-----------|------------------|--------------|---------------|---|
|           |                  |              | vice!         |   |
|           | Band Grid I      | Multi Points |               |   |
| Auto Test |                  | 🖱 By Sett    |               |   |
| 0         | 0                |              | \$ <u> </u> 0 | 0 |
|           |                  |              | - 0-          |   |
| Re        | a                | Green        | Blue          |   |
|           |                  |              |               |   |
|           |                  |              |               |   |
|           |                  |              |               |   |
|           |                  |              |               |   |
|           |                  |              |               |   |
|           |                  |              |               |   |
|           |                  |              |               |   |
|           |                  |              |               |   |

29 / 30

The rights subject to Shenzhen Huidu Technology Co.,Lted

**7. Firmware update:** The sending card recognized the ID, then it can update.

Usually the software version and firmware version it is same, do not need update

The software itself have firmware version (File name.bin)

| Update File                                                                                                    |                   |
|----------------------------------------------------------------------------------------------------|-------------------|
| D. Program Files/HDPlayer/Box.tar.gz_1_0_0_12.bin                                                                                                    | Select            |
| Update File Information                                                                                                    |                   |
| Update File Type:     FPGA BoxPlayer       Update File Version Number:     1.0.0.12       Update File Description:     Image: Comparison of Comparison of Comparison o | Version same      |
| Device Information List                                                                                                    |                   |
| DeviceName DeviceID VersionNo FPGAVersionNo                                                                                                    | UpdateInformation |
|                                                                                                    |                   |
|                                                                                                    |                   |

#### 8. Device network information

The sending card HD-A60X series recognized the ID automatically, no need set IP.

If user need set Fixed IP, click Control-Device network information to reset IP

Ways:Click Set—then select Set, it can set the sending card IP

(Note:The setting IP it need in same network segment with computer, if cross the

segment, please contact us for details)

# Thanks again for supprting Our Huidu company led display controllers More details visit www.huidu.cn